# **Документация, содержащая описание функциональных характеристик программного обеспечения и информацию, необходимую для установки и эксплуатации программного обеспечения**

# Платформа «РАБИС»

# Оглавление

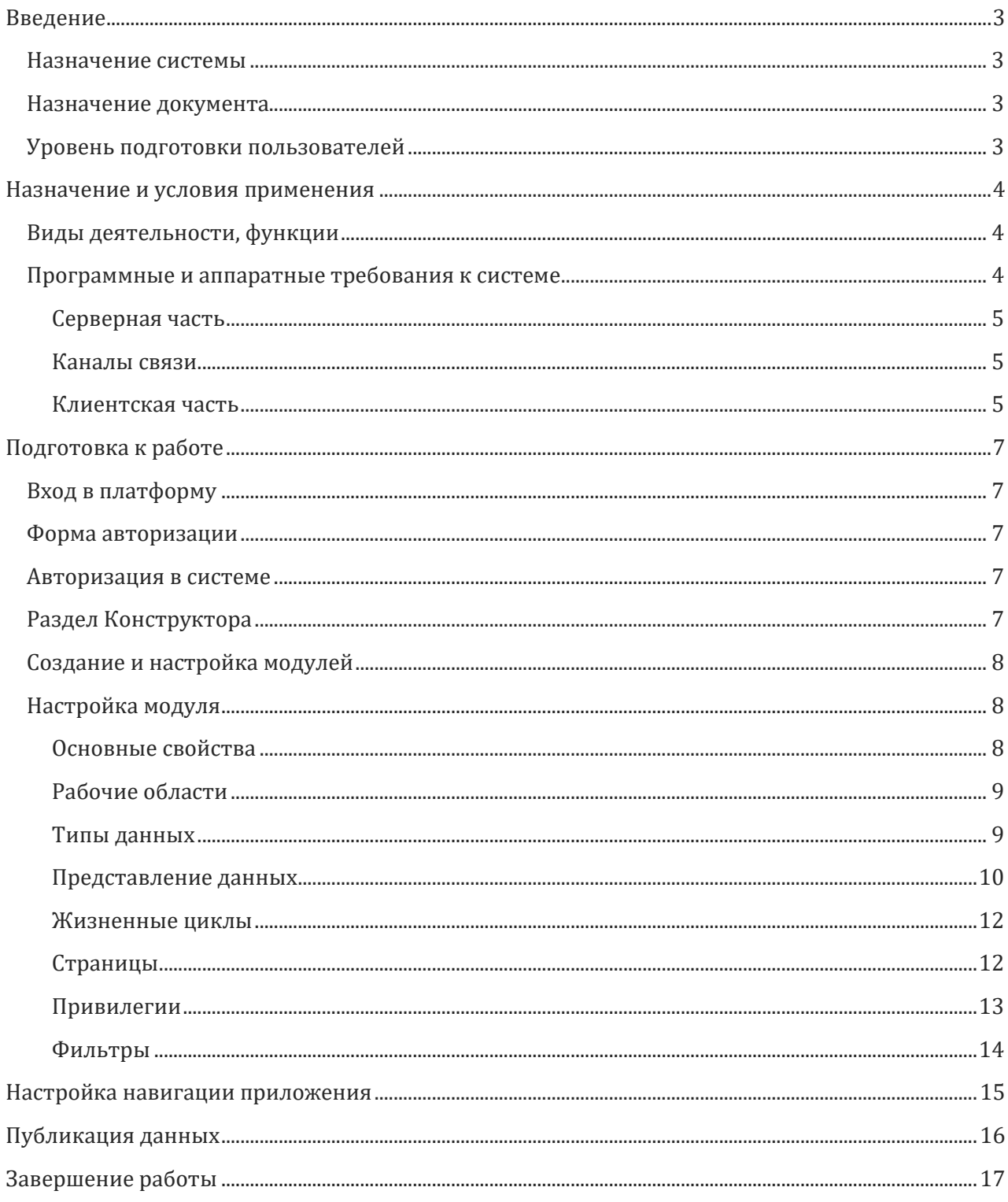

# <span id="page-2-0"></span>Введение

### <span id="page-2-1"></span>Назначение системы

Платформа РАБИС предназначена для создания бизнес-приложения без привлечения специалистов и написания кода. С помощью платформы возможна реализация следующих классов решений:

- Управление Проектами
- Управление цифровыми активами (DAM)  $\bullet$
- Управление продуктами (РІМ)  $\bullet$
- Рецензирование графических файлов (Review Management)
- Система управления взаимоотношениями с клиентами (CRM)  $\bullet$
- Управление корпоративным контентом (ЕСМ)  $\bullet$
- Управление совместной работой
- Архив документов
- База знаний
- Управление событиями

Приложение собирается с помощью визуального интерфейса без программирования.

### <span id="page-2-2"></span>Назначение документа

Материал руководства направлен на формирование у пользователя основных навыков работы с платформой РАБИС.

Документ описывает порядок работы пользователей со следующими элементами ПО:

- Создание модулей и типов данных
- Визуальные редакторы форм и таблиц
- Управление правами
- Настройка приложения  $\bullet$

# <span id="page-2-3"></span>Уровень подготовки пользователей

Пользователь Платформы должен иметь навык работы с любым из поддерживаемых интернет

браузеров (Google Chrome, Mozilla Firefox, Apple Safari, Microsoft Edge), а также знать соответствующую предметную область.

# <span id="page-3-0"></span>Назначение и условия применения

### <span id="page-3-1"></span>Виды деятельности, функции

Платформа РАБИС включает в себя следующий функционал, при условии доступных прав:

- Авторизация и аутентификация  $\bullet$
- Управление пользователями и доступом с помощью гибкой настройки прав и привилегий
- Создание и управление модулями и рабочими пространствами
- Визуальное моделирование данных
- Визуальный конструктор таблиц, карточек и форм
- Автоматическая генерация API (GraphQL)  $\bullet$
- Визуальная конфигурация поиска и фильтров  $\bullet$
- Хранение данных  $\bullet$
- Управление справочниками
- Конструктор жизненных циклов объектов
- История использования объектов
- Версионирование типов данных
- Импорт и экспорт данных (CSV)
- Многоязычный интерфейс
- Автоматический перевод текстовых полей (интеграция с Deepl)
- Ввод текстовых полей на нескольких языках
- Связи между объектами
- Настраиваемые поля  $\bullet$
- Шаблоны типов данных  $\bullet$
- Чат
- Профиль пользователя  $\bullet$
- Визуальное рецензирование
- Настройка индивидуального брендинга приложений
- Календарь

#### <span id="page-3-2"></span>Программные и аппаратные требования к системе

Платформа РАБИС распространяется в виде интернет-сервиса (SaaS), специальные действия по установке ПО на стороне пользователя не требуются.

Для обеспечения отказоустойчивости, масштабируемости и контроля стоимости инфраструктуры может быть выбрана площадка Яндекс. Облако https://cloud.yandex.ru/ или Google Cloud [https://cloud.google.com](https://cloud.google.com/) . При размещении в закрытых контурах клиент самостоятельно обеспечивает доступность и наличие следующего ПО: Kubernetes или Docker (на выбор).

## <span id="page-4-0"></span>Серверная часть

- Процессор(ы): Intel/AMD-совместимый x64, от 4 ядер с частотой 2 ГГц;
- Память (ОЗУ): от 32 Гб
- Дисковое пространство для системных компонентов: от 30 Гб (IOPS от 7000)
- Дисковое пространство для пользовательских данных: от 100 Гб
- Сетевой адаптер: от 1 Гбит/с;
- СУБД: MongoDB 4 или новее или PostgreSQL
- Инфраструктурная площадка: Яндекс.Облако или Google Cloud
- Сервис: Yandex Managed Service for Kubernetes (Сервис для управления кластерами Kubernetes в Yandex.Cloud) или Google Kubernetes Engine (GKE)

При использовании публичных площадок Яндекс.Облако или Google Cloud должны быть проведены следующие подготовительные работы:

- Создание проекта;
- Активизация платежного аккаунта;
- Запрос серверных мощностей:
	- I. Количество ядер (vCPU): от 4
	- II. Память (RAM): от 32 Гб
	- III. Дисковое пространство: от 130 Гб
- Запрос и подключение сервиса Yandex Managed Service for Kubernetes (Сервис для управления кластерами Kubernetes в Yandex.Cloud);
- Настройка брандмауэра:
- Подключение и настройка мониторинга.

### <span id="page-4-1"></span>Каналы связи

- Наличие устойчивого (непрерываемого) соединения
- Рекомендованная минимальная ширина канала связи на одного пользователя от 50 Кбит/с (зависит от сценария использования).

### <span id="page-4-2"></span>Клиентская часть

Доступ пользователей к системе осуществляется с клиентских рабочих мест с использованием браузера. Работа клиента с происходит по стандартным протоколам и портам: HTTP 80 и HTTPS 443

 Наличие браузера Microsoft Edge, Google Chrome, Safari, Mozilla Firefox, разрешение на загрузку JavaScript.

- Работоспособность рабочего места для проверок должна быть обеспечена на минимальной конфигурации аппаратных средств:
- Процессор(ы): Intel/AMD-совместимый x64, от 4 ядер с частотой 2 ГГц;
- Память (ОЗУ): от 8 Гб
- Дисковое пространство: от 100 Гб
- Интернет-соединение не менее 10 Мбит\с.

# <span id="page-6-0"></span>Подготовка к работе

## <span id="page-6-1"></span>Вход в платформу

Для входа в портал запустите браузер и наберите в адресной строке URL- адрес портала, который Вам предоставит администратор системы.

На экране появится приглашение для авторизации.

#### <span id="page-6-2"></span>Форма авторизации

Форма авторизации пользователя в системе

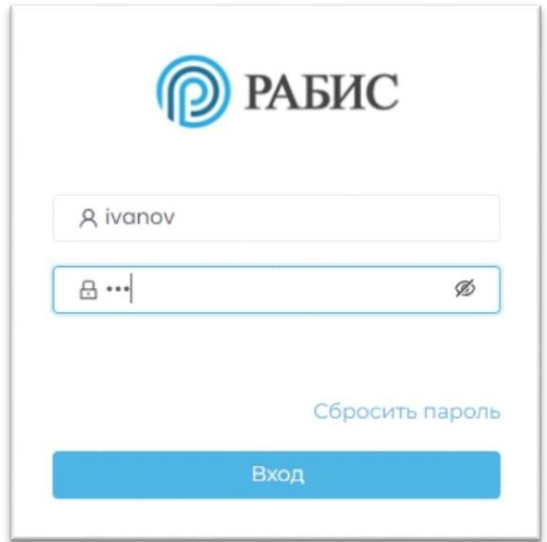

### <span id="page-6-3"></span>Авторизация в системе

Данные, необходимые для авторизации пользователя на портале, предоставляет администратор системы.

Для авторизации введите в поля **Пользователь** и **Пароль**, соответствующие данные, предоставленные администратором, и нажмите кнопку «**Вход**»

После удачной авторизации, будет осуществлен переход в раздел Конструктора платформы.

# <span id="page-6-4"></span>Раздел Конструктора

В разделе Конструктора осуществляется создание и настройка бизнес-приложения с помощью визуальных элементов.

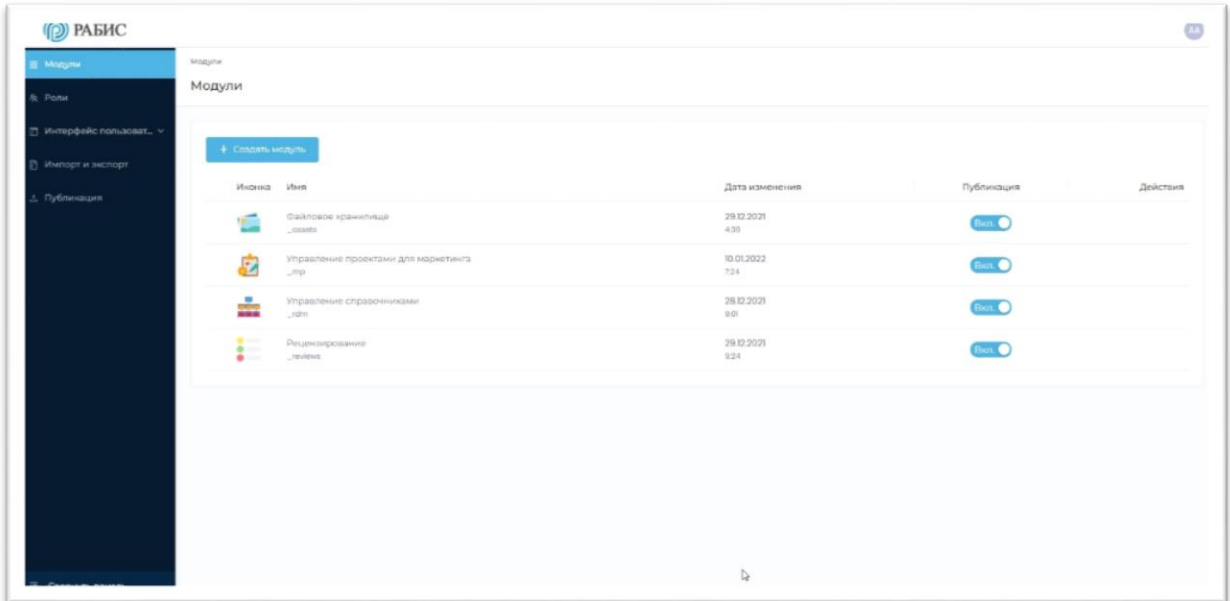

# <span id="page-7-0"></span>Создание и настройка модулей

Пользователь может воспользоваться существующими системными модулями или создать новый модуль.

Каждый модуль содержит следующие разделы:

- Основные свойства
- Рабочие области
- Типы данных
- Представления данных
- Жизненные циклы
- Страницы
- Привилегии
- Фильтры

### <span id="page-7-1"></span>Настройка модуля

В каждом разделе модуля необходимо задать параметры и подключить функционал, который необходим приложению в зависимости от бизнес-требований и логики поведения модуля.

#### <span id="page-7-2"></span>Основные свойства

Необходимо назвать модуль и задать техническое название (в дальнейшем его будет невозможно отредактировать). По желанию добавить иконку и описание.

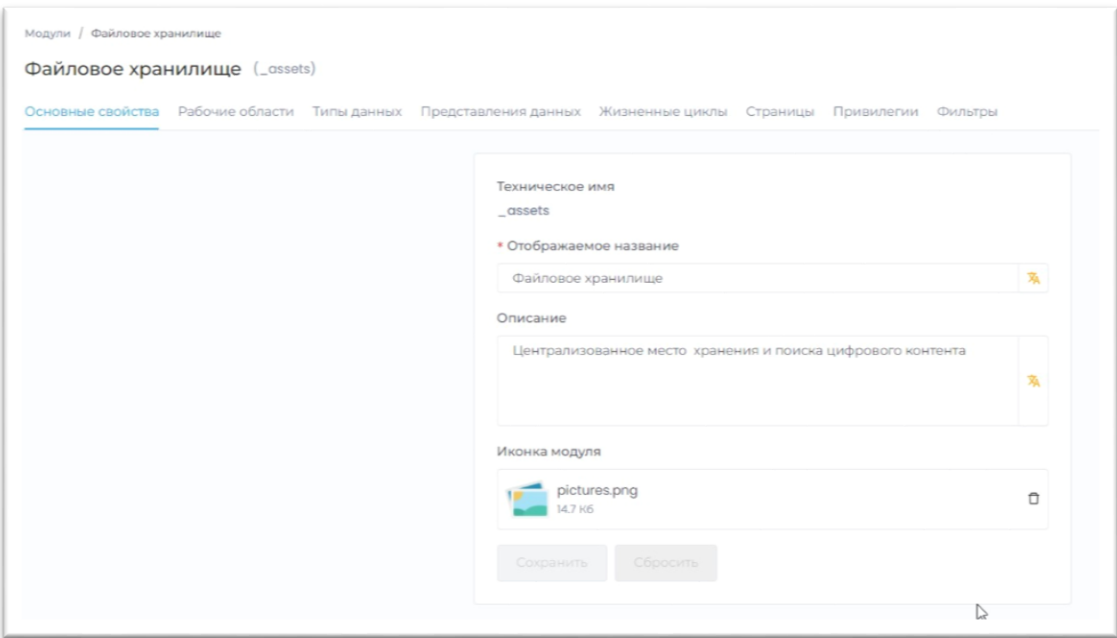

#### <span id="page-8-0"></span>Рабочие области

Возможно создать одну или более рабочих областей, что позволят более точечно разграничить права доступа к бизнес-приложению и более гибко настроить отображение данных.

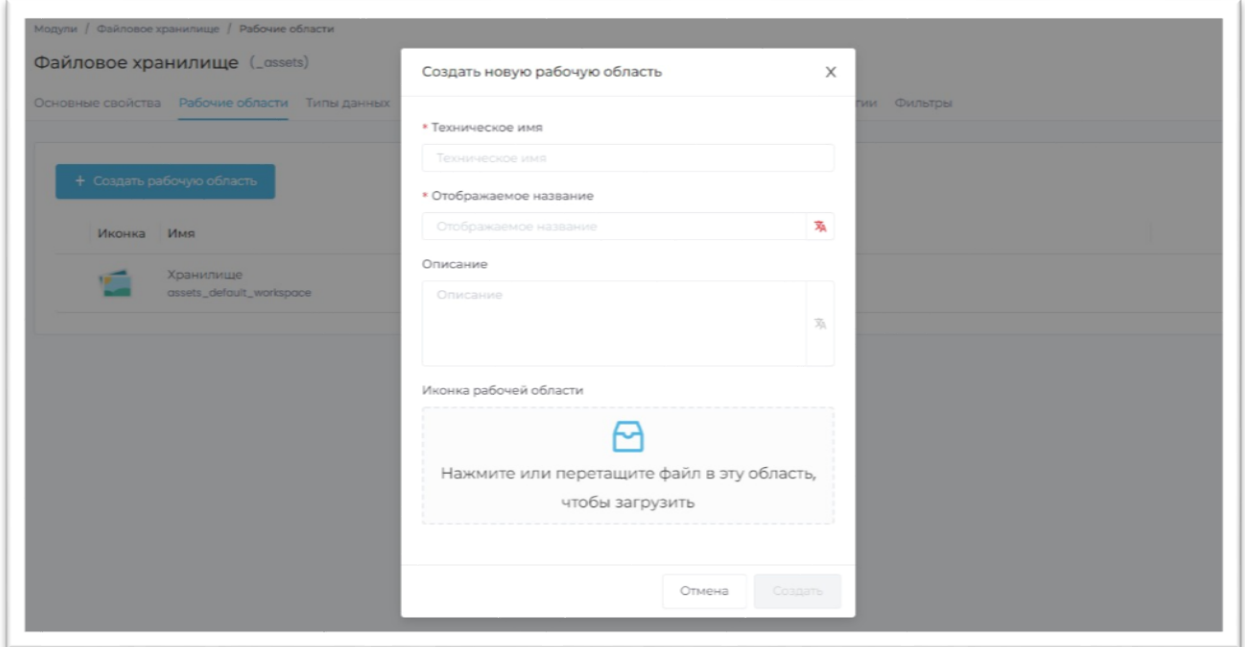

#### <span id="page-8-1"></span>Типы данных

В модуле создаются различные типа данных. На пример, если создается система Управление Проектами, типы данных могут быть следующими: проект, задача, список задач, подзадача. Каждых тип данных может иметь индивидуальные поля данных, жизненный цикл, представления, права и привилегии.

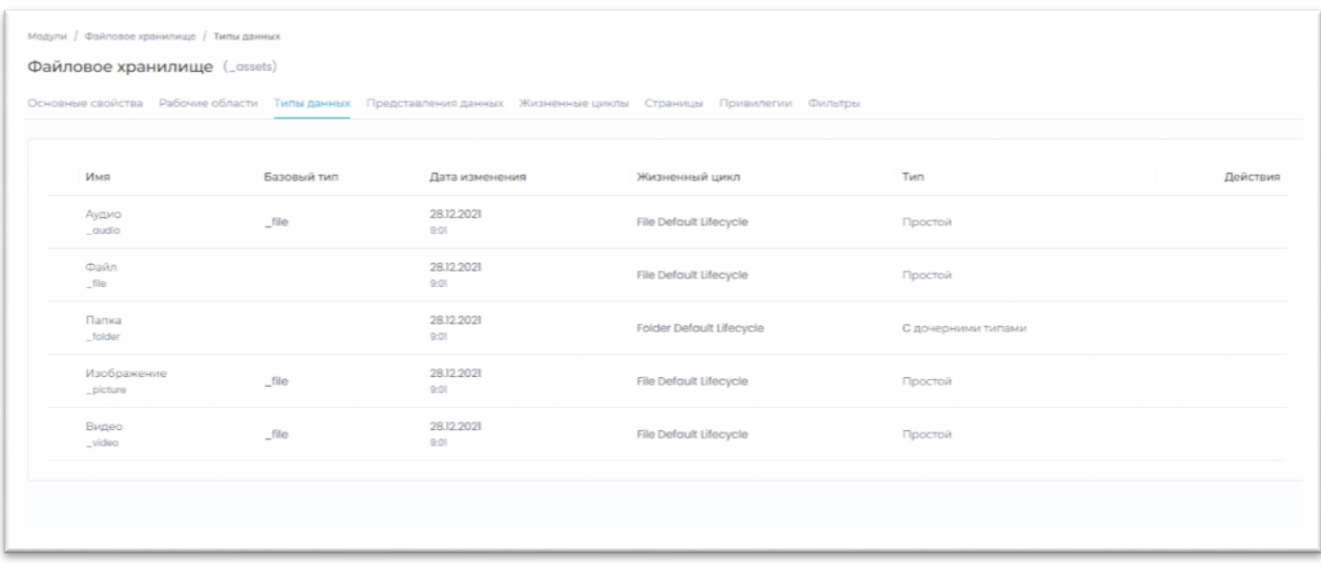

#### <span id="page-9-0"></span>Представление данных

После создания типа данных, в разделе Представление данных необходимо настроить их отображение в приложении.

Настройка происходит с помощью визуальных дизайнеров. Чтобы создать новое представление необходимо нажать на кнопку «**Создать представление**», назвать представление и выбрать тип представления из списка. Новое представление появится в таблице. Чтобы попасть в дизайнер представления необходимо выбрать действие «**Открыть редактор**»

#### **Дизайнер форм и карточек**

Визуальный дизайнер с интерфейсом drag-and-drop позволяет создавать формы и карточки для отображения данных. После завершения настройки необходимо нажать кнопку «**Сохранить**», чтобы применить изменения.

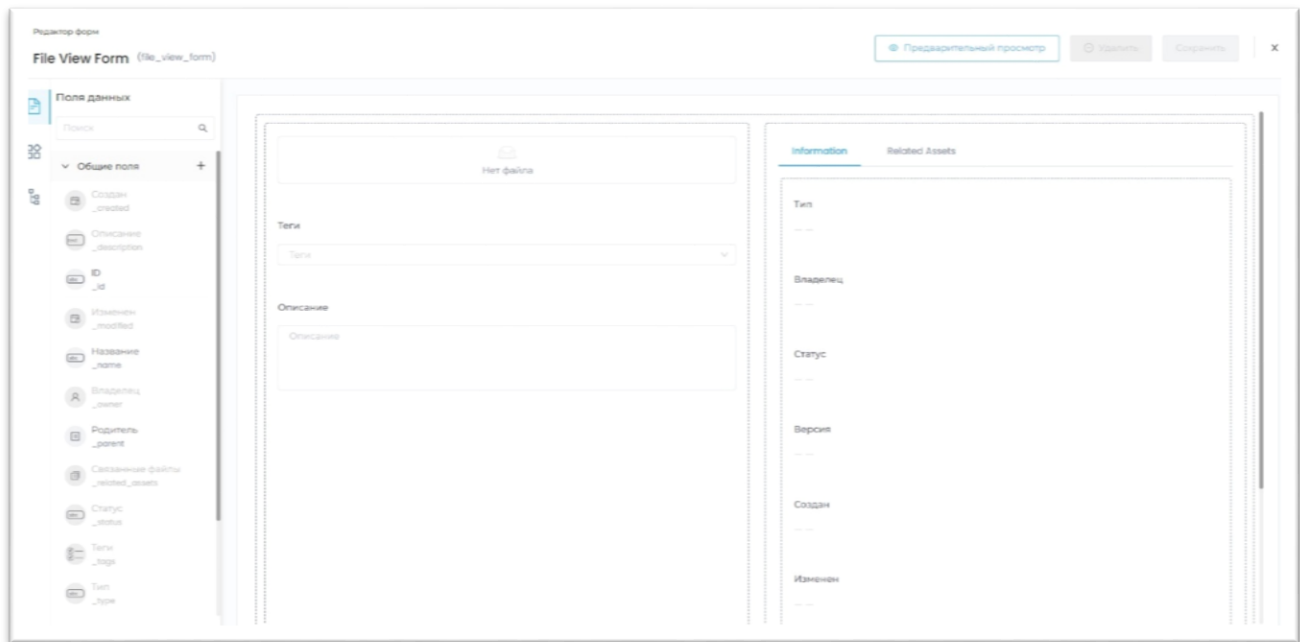

#### Дизайнер таблиц

Дизайнер таблиц с интерфейсом drag-and-drop позволяет легко собирать и настраивать представления таблиц. После завершения настройки необходимо нажать кнопку «**Сохранить**», чтобы применить изменения.

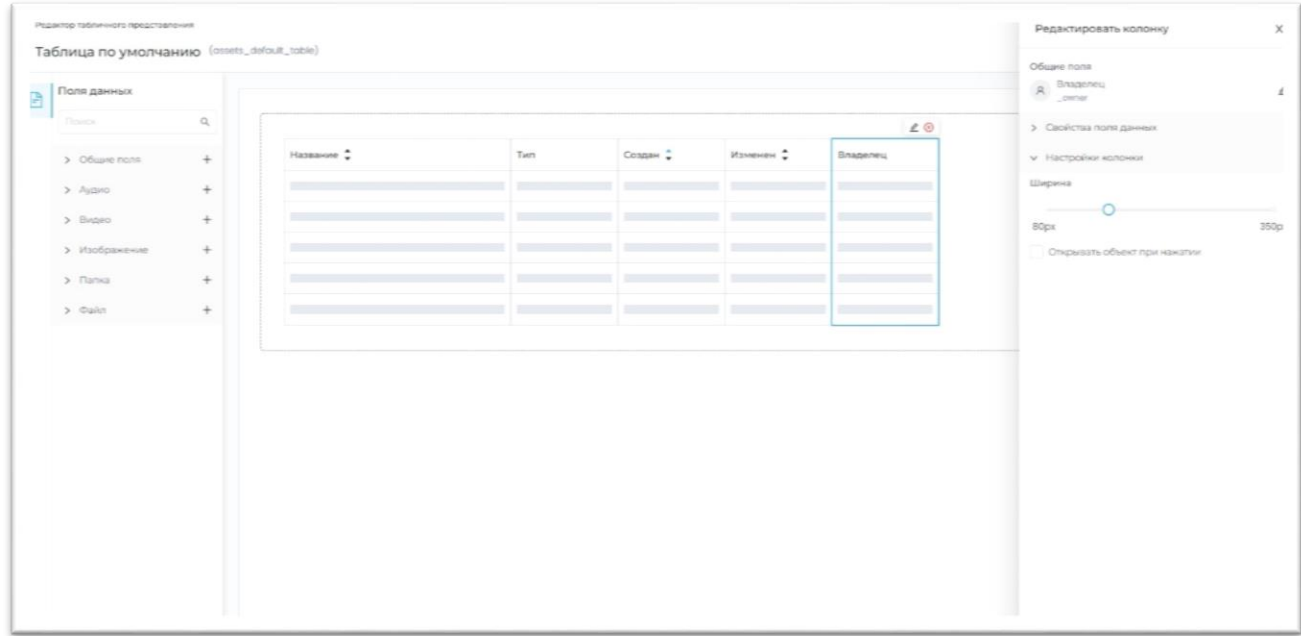

После создания видов отображения данных необходимо определить, в каких случаях они будут отображаться. Для этого из выпадающих списков можно выбрать вид представления.

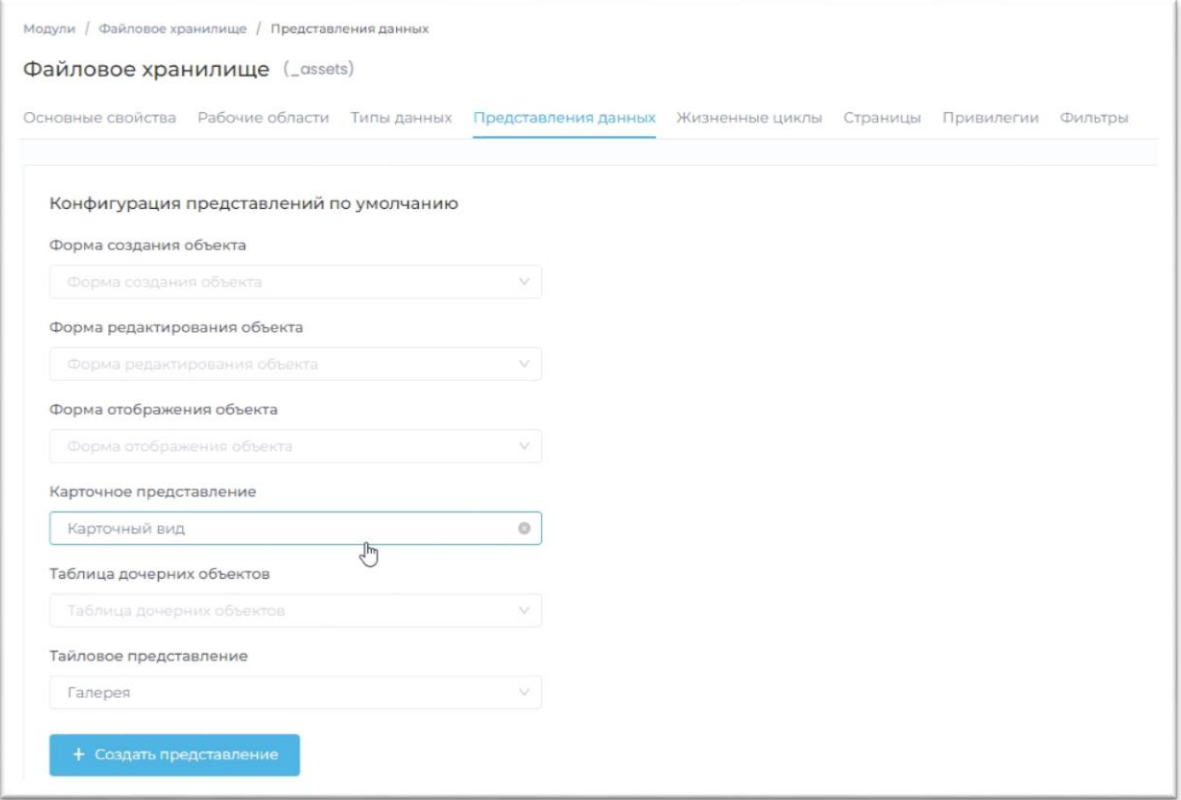

#### <span id="page-11-0"></span>Жизненные циклы

Каждый тип данных в модуле может иметь свой уникальный жизненный цикл. Создать новый жизненных цикл можно с помощью кнопки «**Создать жизненный цикл**».

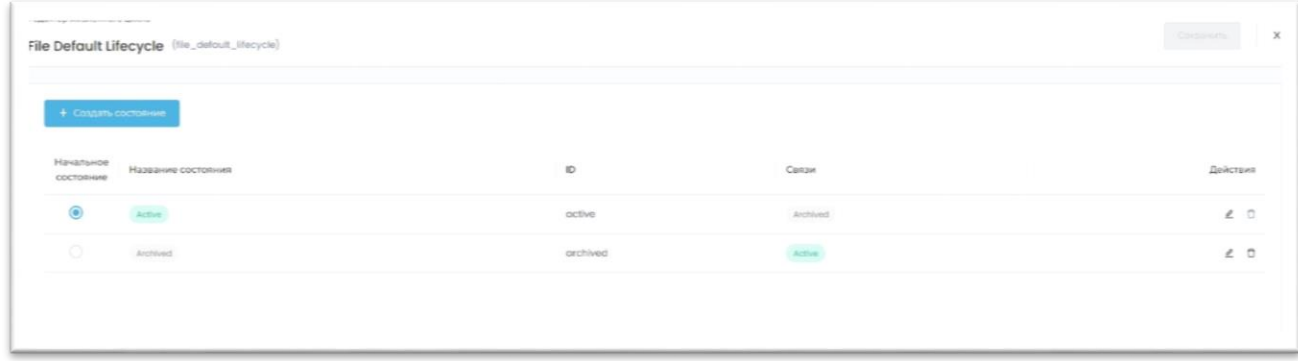

В редакторе жизненных циклов создаются новые состояния, определяются их переходы, цвета, и возможные ограничения доступного функционала.

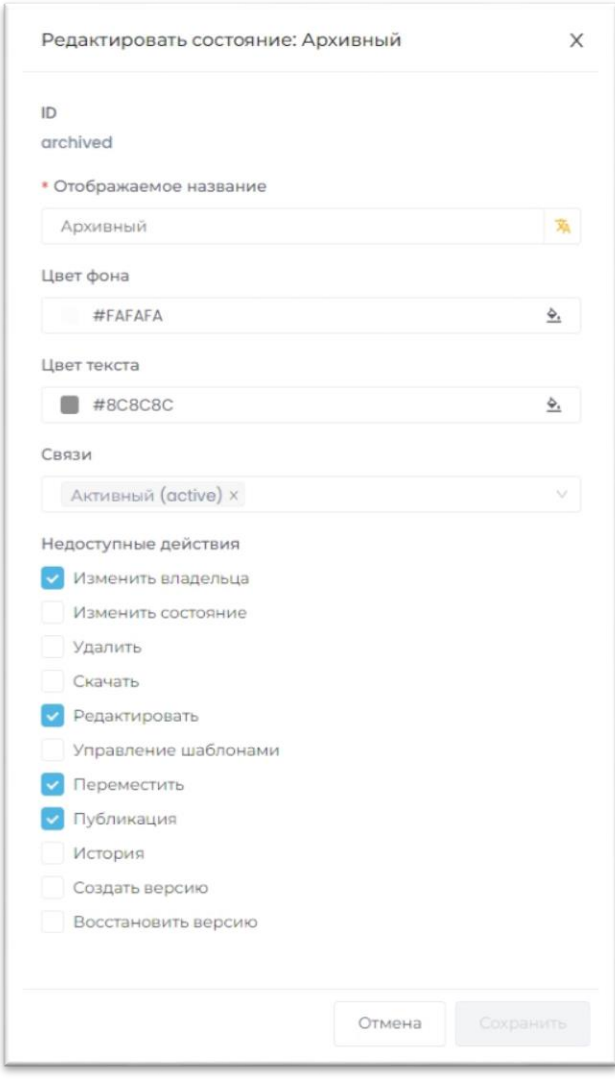

### <span id="page-11-1"></span>Страницы

В разделе Страницы возможно подключить дополнительный функционал:

- Страница отображения доступных шаблонов
- Страница расширенного поиска

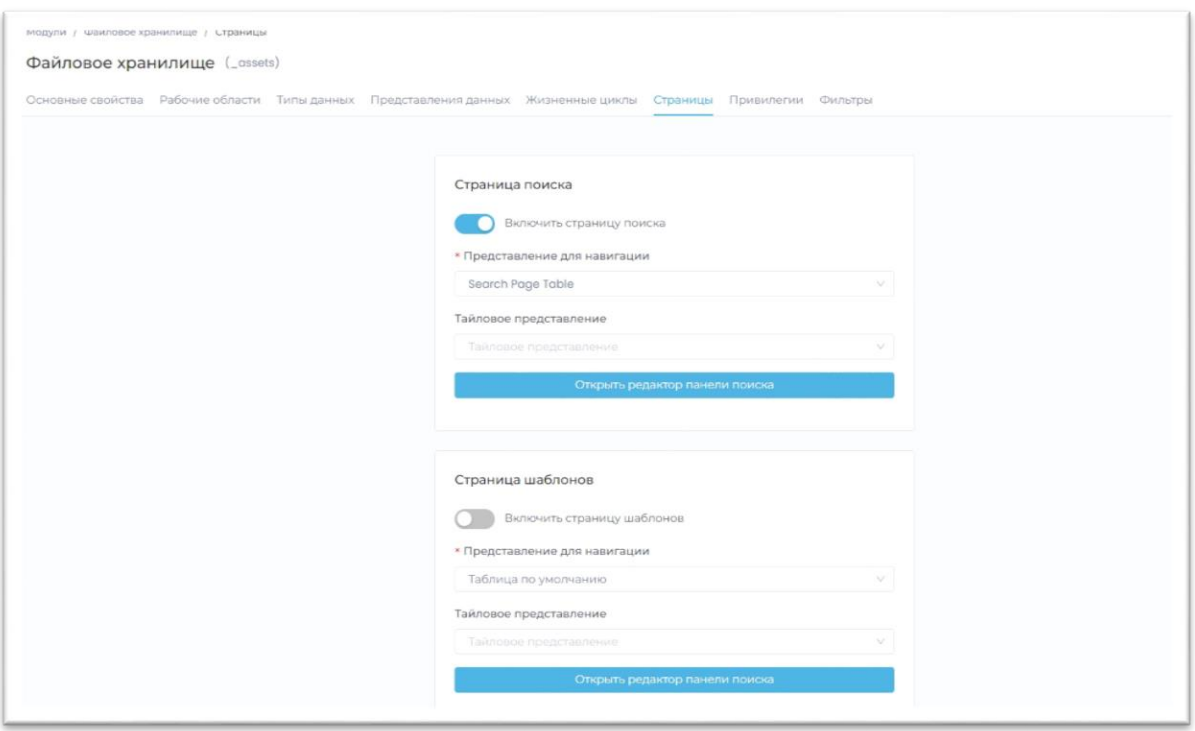

#### <span id="page-12-0"></span>Привилегии

Доступность функционала модуля можно отрегулировать с помощью привилегий.

Перед тем, как распределять привилегии необходимо создать пользовательские роли. Роли создаются в разделе Роли, в который можно попасть через левое навигационное меню.

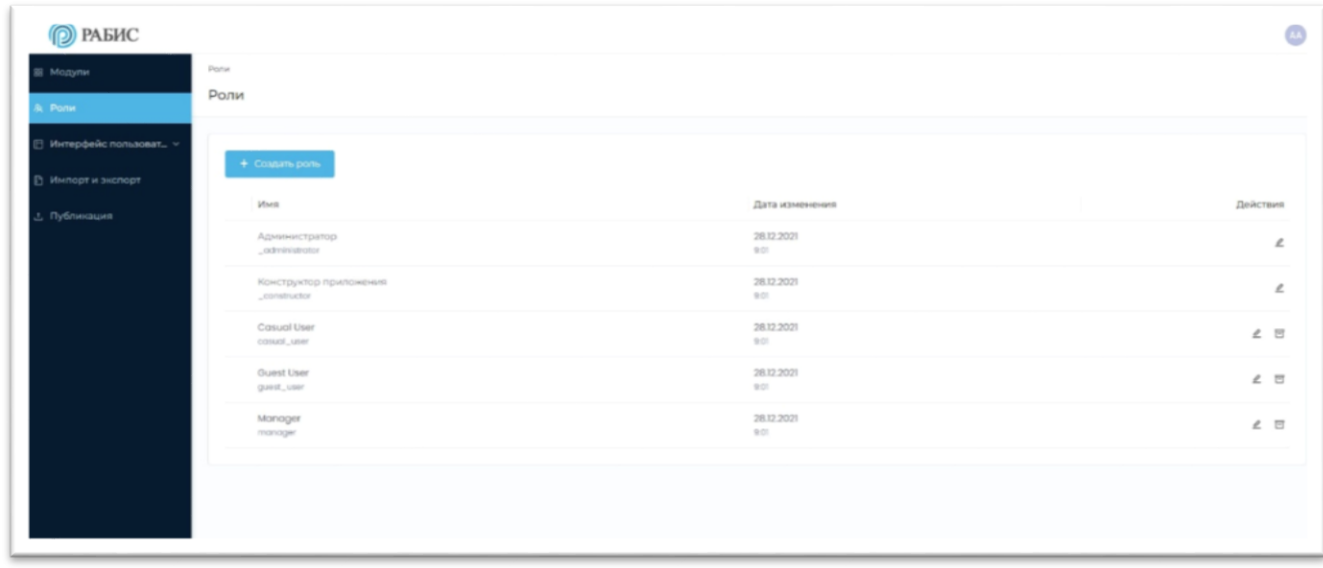

Когда роли созданы, в разделе Привилегии отмечаются доступные действия над данными в текущем модуле.

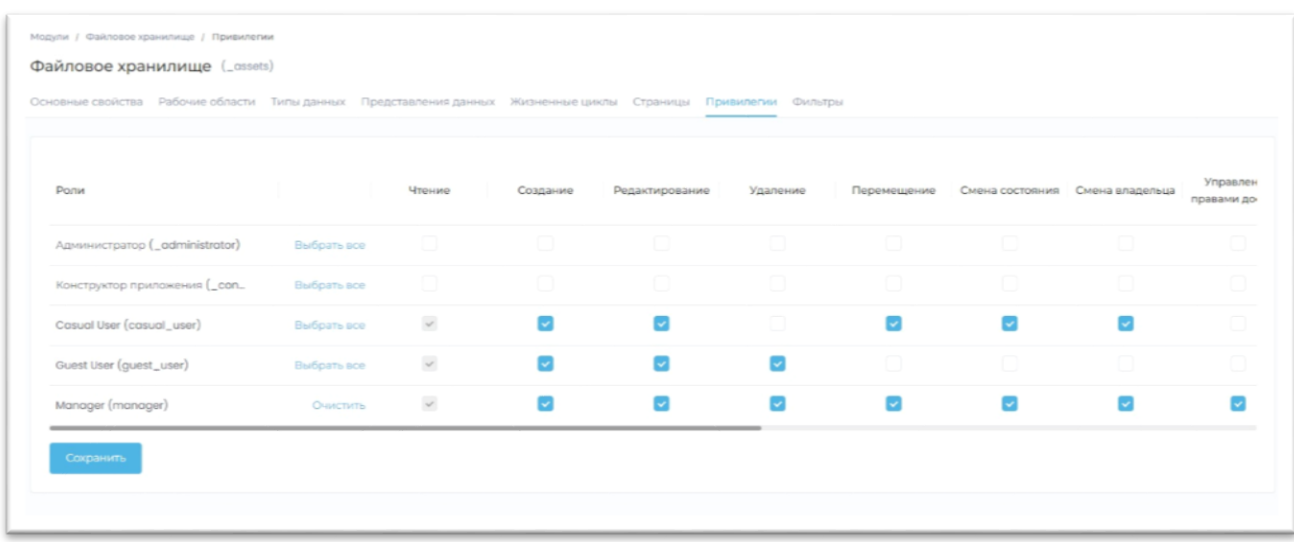

После завершения распределения привилегий необходимо сохранить и применить изменения нажатием кнопки «**Сохранить**».

#### <span id="page-13-0"></span>Фильтры

В разделе фильтры доступно создание различных фильтров, которые могут быть настроены для каждых типов данных с помощью визуального дизайнера панели поиска.

#### Дизайнер панели поиска

Панель поиска может быть создана и настроена с помощью интерфейса drag-and-drop. Каждое поле данных может быть использовано, как критерий для фильтров. После завершения настройки необходимо нажать кнопку «**Сохранить**», чтобы применить изменения.

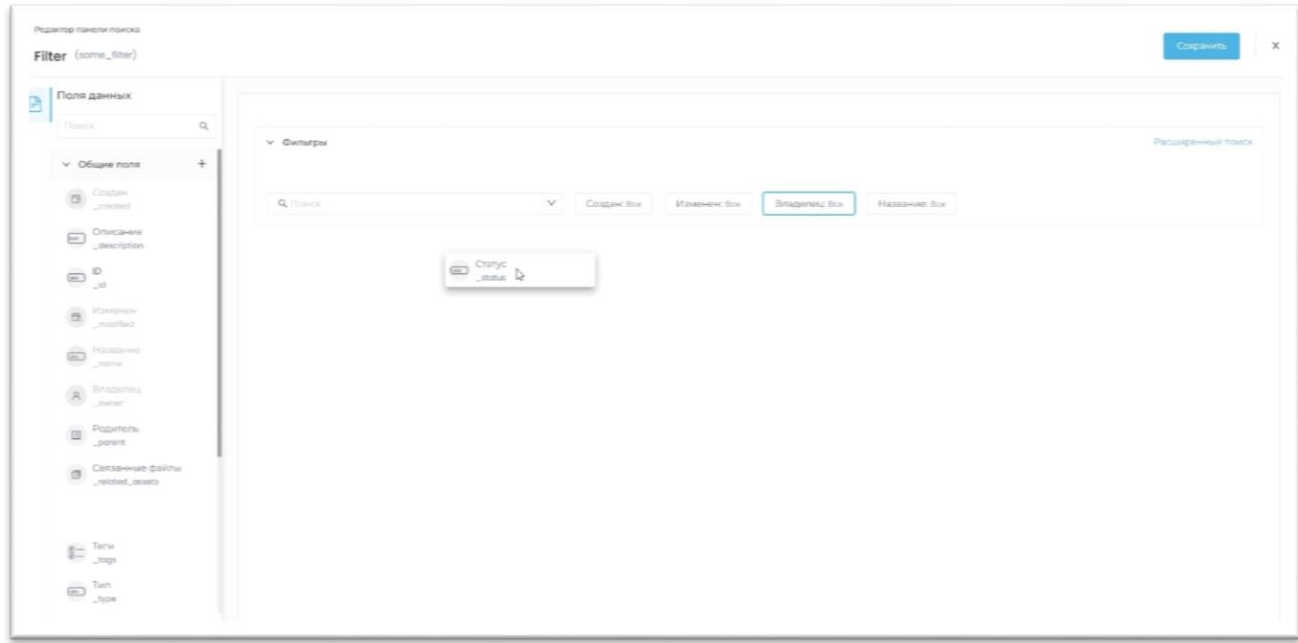

# <span id="page-14-0"></span>Настройка навигации приложения

Навигация приложения настраивается с помощью визуального редактора навигации.

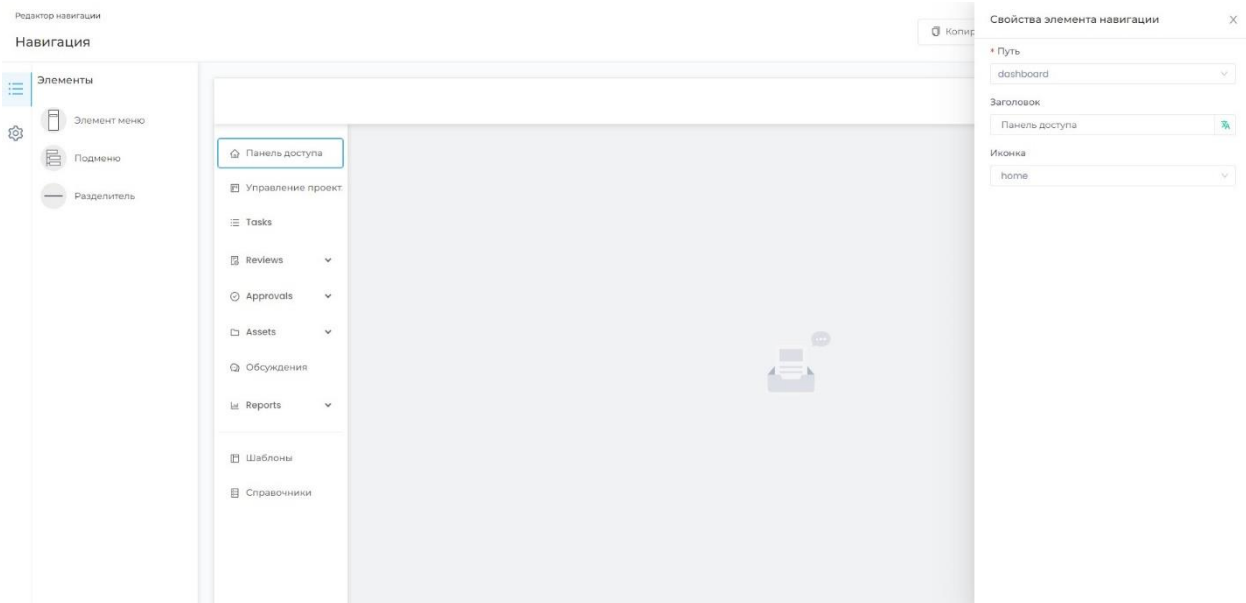

В редакторе навигации возможно настроить переходы на модули, разделы модуля, страницы поисков и шаблонов. Чтобы применились изменения, после завершения работы необходимо нажать на кнопку «**Сохранить**».

# <span id="page-15-0"></span>Публикация данных

Чтобы применить все изменения в конструкторе и создать приложение, в разделе «**Публикация**» необходимо нажать кнопку «**Опубликовать приложение**».

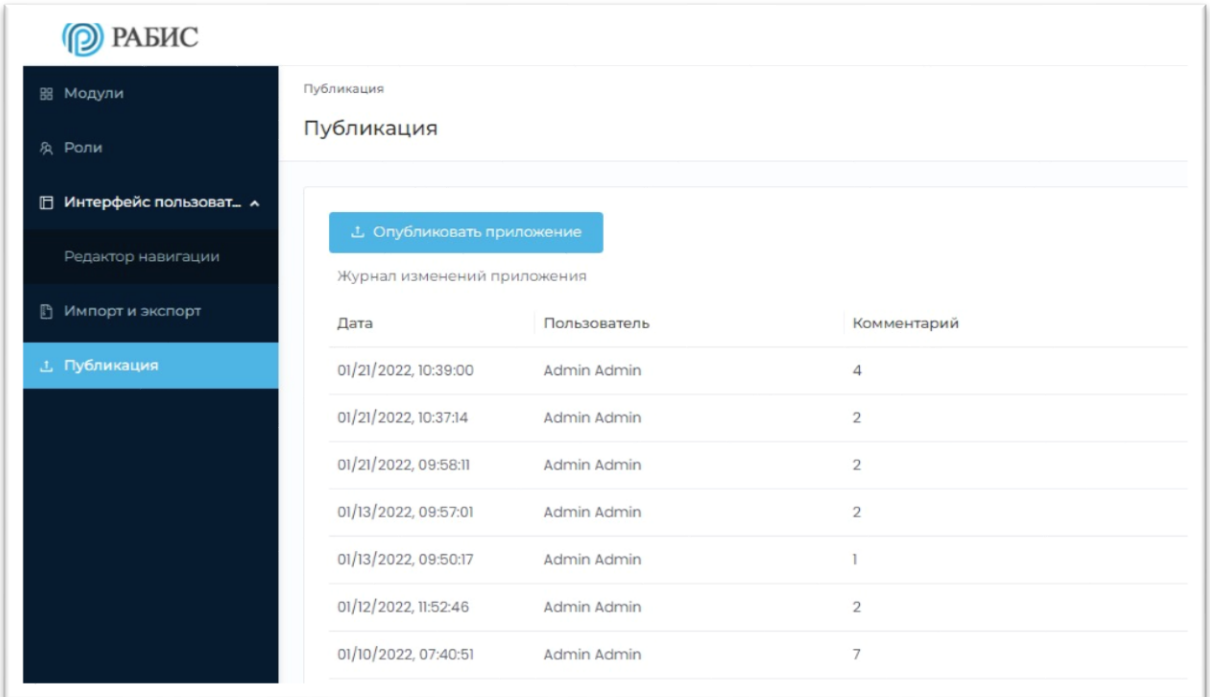

После публикации приложения, чтобы перейти в приложение необходимо нажать на аватарку пользователя и выбрать раздел «**Приложение**».

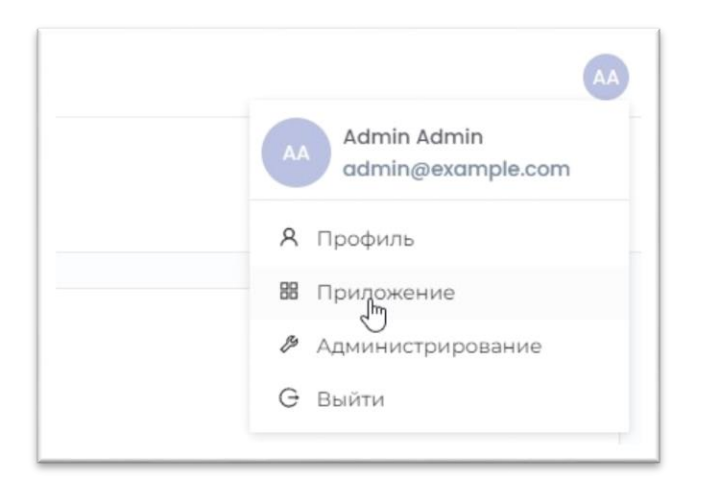

# <span id="page-16-0"></span>Завершение работы

Для завершения работы с платформой, пользователю необходимо нажать на свою аватарку, затем выбрать «**Выйти**»

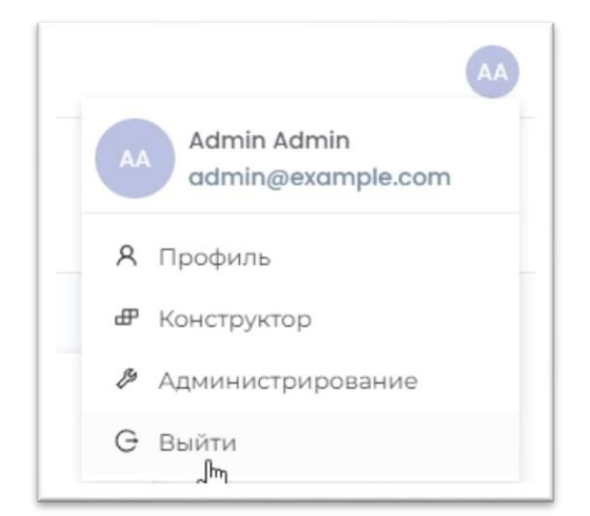